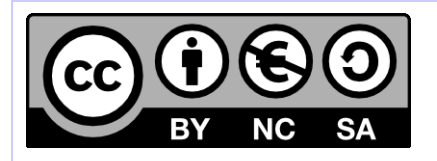

# **[ Hornet ] Développement Hornet**

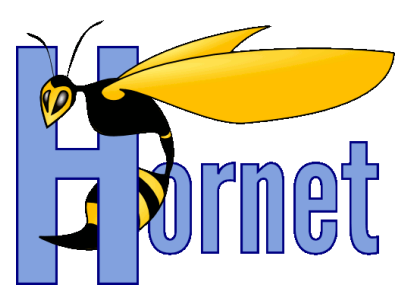

# Guide de migration d'un projet Hornet v1.0 vers v2.0

Cette création est mise à disposition selon le Contrat Paternité - Pas d'Utilisation Commerciale - Partage des Conditions Initiales à l'Identique disponible en ligne http://creativecommons.org/licenses/by-nc-sa/2.0/fr/ ou par courrier postal à Creative Commons, 559 Nathan Abbott Way, Stanford, California 94305, USA

**Version** : 1.0 du 13/12/2012 - **Etat** : Validé

<span id="page-1-0"></span>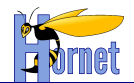

# **SUIVI DES MODIFICATIONS**

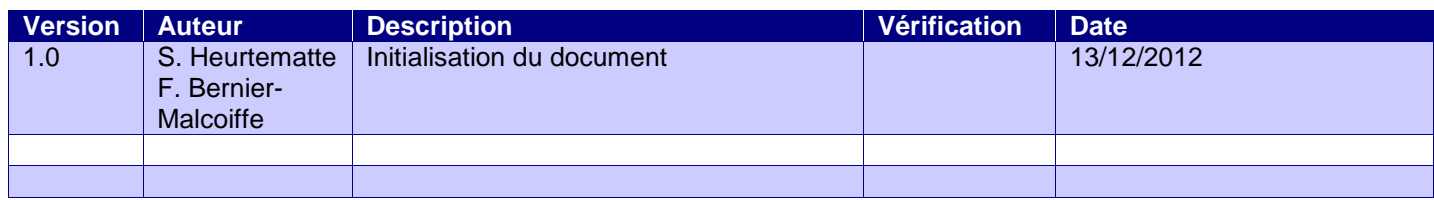

# **DOCUMENTS DE REFERENCE**

<span id="page-1-1"></span>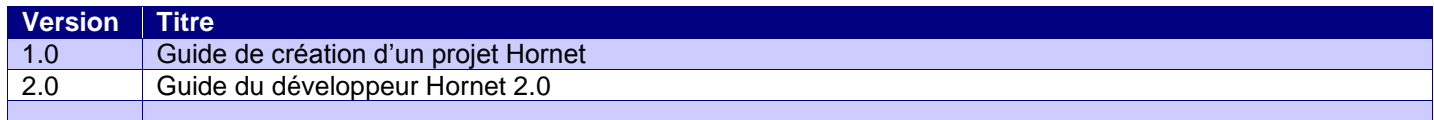

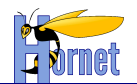

# **SOMMAIRE**

<span id="page-2-0"></span>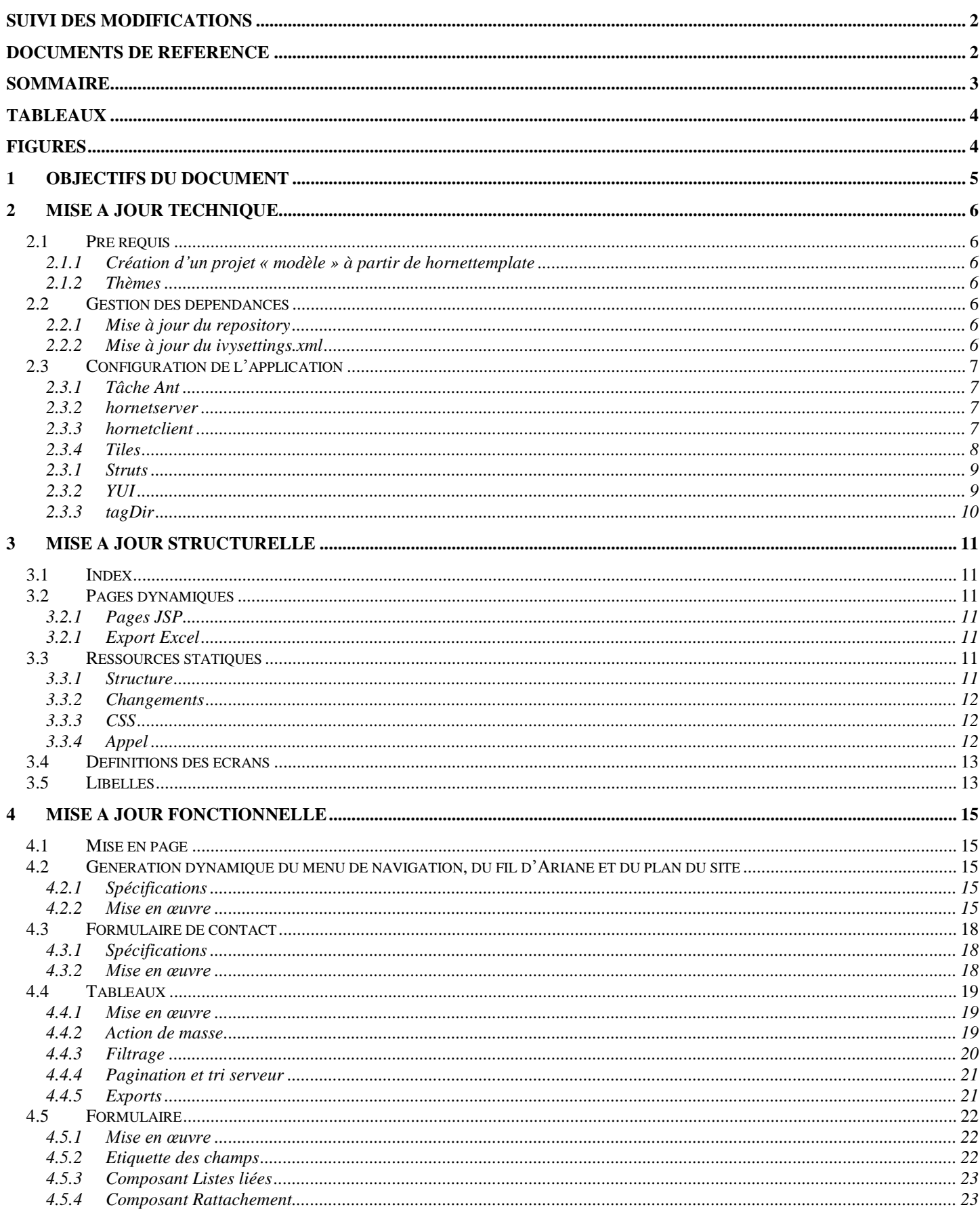

Version 1.0 du 13/12/2012 - Etat : Validé<br>Cette création est mise à disposition selon le Contrat Paternité - Pas d'Utilisation Commerciale - Partage des Conditions Initiales à l'Identique disponible en ligne http://creativ

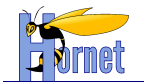

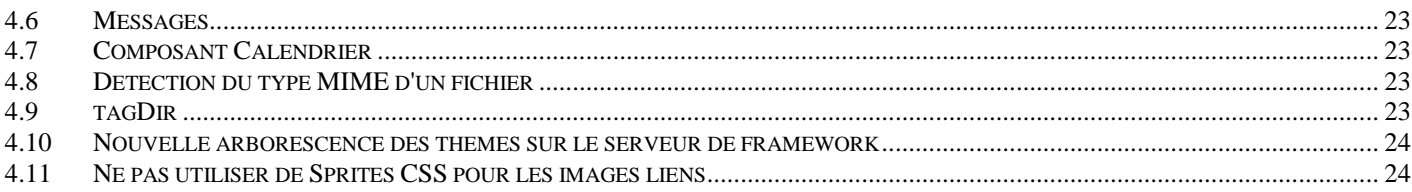

# **TABLEAUX**

<span id="page-3-1"></span><span id="page-3-0"></span>**Aucune entrée de table d'illustration n'a été trouvée.**

## **FIGURES**

**Aucune entrée de table d'illustration n'a été trouvée.**

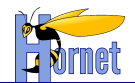

## <span id="page-4-0"></span>**1 Objectifs du document**

Dans le cadre de la mise en place des évolutions au sein du Framework Hornet, ce document spécifie les actions à effectuer au sein d'un projet de type Hornet pour migrer vers la nouvelle version du Framework Hornet 2.0 à partir de la version précédente (1.0).

Ce document est basé sur les versions de composants suivantes :

- hornetserver **2.0.1**  $\bullet$
- hornetclient **2.0.1**  $\bullet$
- hornettemplate **2.0.2** $\bullet$

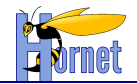

# <span id="page-5-0"></span>**2 Mise à jour technique**

## <span id="page-5-1"></span>**2.1 Pré requis**

## <span id="page-5-2"></span>**2.1.1 Création d'un projet « modèle » à partir de hornettemplate**

La migration vers Hornet 2.0 nécessite de récupérer de nouveaux fichiers et des fichiers mis à jour dans cette nouvelle version du framework. Pour ce faire, la source de ces fichiers doit être un projet « modèle » créé à partir de hornettemplate (cf. Guide de création d'un projet Hornet).

Dans la suite de ce document, sauf mention d'une autre source, les fichiers mentionnés sont donc ceux du projet créé à partir de hornettemplate **2.0.2.**

## <span id="page-5-3"></span>**2.1.2 Thèmes**

Les thèmes doivent être installés sur la plateforme Apache framework Hornet.

## <span id="page-5-4"></span>**2.2 Gestion des dépendances**

## <span id="page-5-5"></span>**2.2.1 Mise à jour du repository**

- Récupérer le repository 2.0.0 « **Repository-2.0.0.zip** »
- Décompresser l'archive en lieu et place de la version « **1.0** »
	- o **D:\devjava\workspace\Repository**

Les développements doivent pointer vers ce nouveau répository. L'ancienne version ne doit être accessible que pour les projets utilisants Hornet 1.x.x. Reconfigurer dans ce cas les anciens projets pour pointer vers l'ancienne version. Le nouveau repository doit être celui par défaut.

Les configurations sont à réaliser dans le fichier ivysettings.properties à la racine du projet.

```
# dépot en ligne pour les fichiers du framework acube et ses dépendances
repository.metier.url=D:/devjava/workspace/Repository/metier
repository.metier.artifact.pattern=${default.artifact.pattern}
repository.metier.ivy.pattern=${default.ivy.pattern}
repository.technique.url=D:/devjava/workspace/Repository/technique
repository.technique.artifact.pattern=${default.artifact.pattern}
repository.technique.ivy.pattern=${default.ivy.pattern}
repository.cache.url=D:/devjava/workspace/Repository/cache
repository.cache.artifact.pattern=${default.artifact.pattern}
repository.cache.ivy.pattern=${default.ivy.pattern}
repository.snapshot.url=D:/devjava/workspace/Repository/snapshot
repository.snapshot.artifact.pattern=${default.artifact.pattern}
repository.snapshot.ivy.pattern=${default.ivy.pattern}
```
## <span id="page-5-6"></span>**2.2.2 Mise à jour du ivysettings.xml**

Le fichier de configuration « **ivysettings.xml** » doit être modifié notamment dans la gestion du repository « **snapshot** ».

Il faut supprimer les attributs suivants :

- **changingPattern**
- **changingMatcher**  $\bullet$

<filesystem name="repository-snapshot" cache="repository-cache" checkmodified="true" > <ivy pattern="\${repository.snapshot.url}/\${repository.snapshot.ivy.pattern}" />

Version 1.0 du 13/12/2012 – Etat : Validé<br>Cette création est mise à disposition selon le Contrat Paternité - Pas d'Utilisation Commerciale - Partage des Conditions Initiales à l'Identique disponible en ligne http://creativ nc-sa/2.0/fr/ ou par courrier postal à Creative Commons, 559 Nathan Abbott Way, Stanford, California 94305, USA.

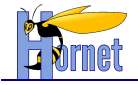

<artifact pattern="\${repository.snapshot.url}/\${repository.snapshot.artifact.pattern}" /> </filesystem>

## <span id="page-6-0"></span>**2.3 Configuration de l'application**

## <span id="page-6-1"></span>**2.3.1 Tâche Ant**

**Supprimer**, s'il existe, le fichier : « **buildTemplate.xml** ».

**Remplacer** le fichier de construction du projet « **build.xml** » (un gros nettoyage des tâches a été réalisé dans cette nouvelle version de Hornet, le contenu est par conséquent très différent).

**Mettre à jour** le fichier de propriété : « **build.properties** » en prenant en compte les anciens paramètres.

Modifier :

```
manifest.specification.vendor = MAE - Ministère des Affaires étrangères
build.tmp=buildtmp
```
## <span id="page-6-2"></span>**2.3.2 hornetserver**

### 2.3.2.1 Gestion des dépendances

Faire pointer le framework vers la version « **hornetserver-all 2.0.1**».

```
<dependency org="fr.gouv.diplomatie.hornet" name="hornetserver-all"
                      rev="2.0.1"
                      conf="compile->core,libDependances;runtime->runtime;test->test"
                      transitive="true" />
```
### 2.3.2.2 Autres dépendances et update des librairies

Lancer la tâche Ant « **importHornetLibs** » afin de récupérer les nouvelles librairies dans le répertoire : « **WEB-INF/lib** ».

Vérifier la présence et la mise à jour des nouvelles dépendances :

- **commons-dbcp-1.3.jar**  $\bullet$
- **commons-pool-1.5.4.jar**
- **hornetserver-core-2.0.1.jar**

## <span id="page-6-3"></span>**2.3.3 hornetclient**

#### 2.3.3.1 Ressources statiques

Modifier le fichier « **web.xml** », afin de pointer la variable « **fwkRoot** » vers la nouvelle version du framework.

```
<context-param>
         <param-name>fwkRoot</param-name>
         <param-value>http://130.177.222.245/hornet/hornetclient/2.0.1/fwk</param-value>
</context-param>
```
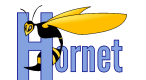

## 2.3.3.2 Thèmes

Ajouter dans le fichier « **web.xml** », les variables suivantes afin de définir le thème et sa version :

- **themeName**  $\bullet$
- **themeVersion**

```
 <context-param>
     <param-name>themeName</param-name>
     <param-value>defaut</param-value>
 </context-param>
 <!-- Version du theme intranet/internet (vide pour le theme par defaut) -->
 <context-param>
    <param-name>themeVersion</param-name>
     <param-value></param-value>
 </context-param>
```
## <span id="page-7-0"></span>**2.3.4 Tiles**

### 2.3.4.1 Configuration applicative

Ajouter dans le « **web.xml** », la définition permettant à Tiles de se configurer :

```
 <context-param>
     <param-name>org.apache.tiles.impl.BasicTilesContainer.DEFINITIONS_CONFIG</param-name>
     <param-value>/WEB-INF/classes/tiles.xml</param-value>
 </context-param>
```
Supprimer dans le « **web.xml** » l'ancienne définition de Tiles :

```
 <context-param>
     <param-name>tiles-definitions</param-name>
     <param-value>/WEB-INF/tiles.xml</param-value>
 </context-param>
```
### 2.3.4.2 Fichier de configuration « tiles.xml »

Déplacer le fichier de configuration « **tiles.xml** » du répertoire « **WEB-INF/tiles.xml** » vers le répertoire « **/src/config/tiles.xml** ».

### *2.3.4.2.1 Définition de baseLayout*

Supprimer les attributs « **theme** », « **title** », « **application** ».

Pour la gestion des CSS, remplacer **:**

```
<put-attribute name="cssreset" value="cssreset/reset-min.css" />
<put-attribute name="cssgrids" value="cssgrids/grids-min.css" />
<put-attribute name="cssbase" value="cssbase/base-min.css" />
<put-attribute name="cssfonts" value="cssfonts/fonts-min.css" />
<put-attribute name="cssglobal" value="static/css/global.css" />
```
par :

```
 <put-list-attribute name="yuiCssItems">
     <add-attribute value="/cssreset/reset-min.css" />
     <add-attribute value="/cssbase/base-min.css" />
     <add-attribute value="/cssfonts/fonts-min.css" />
     <add-attribute value="/cssgrids/grids-min.css" />
 </put-list-attribute>
 <put-list-attribute name="appCssItems">
```
Version 1.0 du 13/12/2012 – Etat : Validé<br>Cette création est mise à disposition selon le Contrat Paternité - Pas d'Utilisation Commerciale - Partage des Conditions Initiales à l'Identique disponible en ligne http://creativ nc-sa/2.0/fr/ ou par courrier postal à Creative Commons, 559 Nathan Abbott Way, Stanford, California 94305, USA.

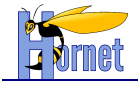

```
 <add-attribute value="/static/css/global.css" />
 </put-list-attribute>
```
#### Ajouter :

```
 <put-attribute name="pageErreur" value="false" />
 <put-attribute name="content" value="" />
 <put-attribute name="hornetConfig" value="/WEB-INF/tiles-jsp/layout/hornetConfig.jsp" />
```
### *2.3.4.2.2 Autres définitions*

Pour les définitions de pages en erreur (cf. struts.xml, retour d'action type « error » ou « input »), ajouter l'attribut suivant :

```
<put-attribute name="pageErreur" value="true" />
```
## **2.3.1 Struts**

Appliquer les modifications suivantes au fichier « **/src/config/struts.xml** » :

Ajouter l'entête xml:

<?xml version=*"1.0"* encoding=*"UTF-8"*?> <!DOCTYPE…

Ajouter les constantes suivantes :

<constant name="struts.url.includeParams" value="none" /> <constant name="struts.date.format" value="dd/MM/yyyy"

#### Vérifier la liste des packages pour la constante suivante :

<constant name="struts.custom.i18n.resources" value="fr.gouv.diplomatie.hornettemplate.business.messages,fr.gouv.diplomatie.hornettemplate.web.action. package,package" />

### Vérifier la présence de l'interceptor « **hornet-stack** » :

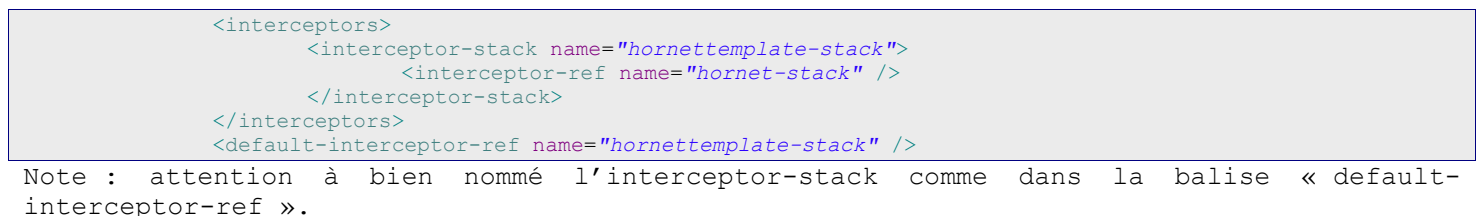

Ajouter le namespace au package « **fr.gouv.diplomatie.hornettemplate.web.action.frameset** » :

<package name="fr.gouv.diplomatie.hornettemplate.web.action.frameset" namespace="/dyn/protected/frameset" extends="struts-hornet-hornettemplate">

## <span id="page-8-1"></span>**2.3.2 YUI**

### 2.3.2.1 Instance

Anciennement, le baseLayout définissait une variable « yuiInstance » comme étant le point d'entrée au framework hornet dans toute l'application.

Version 1.0 du 13/12/2012 – Etat : Validé Page 9 / 25 Cette création est mise à disposition selon le Contrat Paternité - Pas d'Utilisation Commerciale - Partage des Conditions Initiales à l'Identique disponible en ligne http://creativecommons.org/licenses/bync-sa/2.0/fr/ ou par courrier postal à Creative Commons, 559 Nathan Abbott Way, Stanford, California 94305, USA.

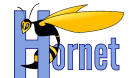

Avec la nouvelle version la déclaration et l'appel à Hornet se fait différemment.

#### Remplacer toutes les déclarations de « yuiInstance ».

```
yuiInstance.use(
       'console', 'yui2-logger',…
```
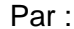

```
hornet().use(
       'console', 'yui2-logger',
```
### 2.3.2.2 Config

Ajouter WebContent/WEB-INF/tiles-jsp/layout/hornetConfig.jsp.

Le fichier de configuration « hornetConfig.jsp » contient les déclarations des modules « js » de l'application.

Il est possible d'en ajouter de nouveau en fonction de l'application et des besoins. Par défaut, hornetConfig possède les déclarations suivantes :

- hornet\_base
- hornet\_form
- hornet tableau
- appModules

#### Exemple d'ajout :

```
"hornet erreur" : {type: "js", fullpath : "${pageContext.request.contextPath}/static/js/gestionErreur.js",
            requires : ['event', 'node'] },
```
Appel dans hornet :

<span id="page-9-0"></span>hornet().use("hornet erreur",..

## **2.3.3 tagDir**

Cf. [4.9](#page-22-5) [tagDir.](#page-22-5)

**Modifier** le fichier « **web.xml** » en supprimant (reliquat de ACube) :  $\bullet$ 

```
 <context-param>
       <param-name>tagDir</param-name>
       <param-value>-v1</param-value>
 </context-param>
```
Cette variable est associée à la page template « **WebContent/templates/identity.jsp »**. **Supprimer** cette page si elle est présente dans le projet.

**Ajouter** dans le fichier de propriété : « **build.properties** » :  $\bullet$ 

```
#activation du versionning sur les ressources statiques
build.tagDirVersion=false
#version de tag
build.repertoireSpeAddOn=-${build.projetVersion}
```
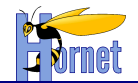

# <span id="page-10-0"></span>**3 Mise à jour structurelle**

## <span id="page-10-1"></span>**3.1 Index**

Supprimer la page « **index.html** » présente dans le « **/Webcontent** ». La page par défaut est maintenant « **index.jsp** »

Ajouter au fichier « **web.xml** » la définition suivante :

```
<welcome-file-list>
               <welcome-file>index.jsp</welcome-file>
</welcome-file-list>
```
## <span id="page-10-2"></span>**3.2 Pages dynamiques**

## <span id="page-10-3"></span>**3.2.1 Pages JSP**

Remplacer toutes les JSP suivantes dans le répertoire **/Webcontent/WEB-INF/tiles-jsp** :

- **frameset/erreur.jsp**
- **xml-jsp/commun/success.jsp**  $\bullet$
- **accessibilite.jsp**
- **plan\_site.jsp**
- **layout/baseLayout.jsp**  $\bullet$
- **frameset/ft.jsp**  $\bullet$
- **frameset/hd.jsp**
- **frameset/nav.jsp**

**Si des développements spécifiques ont été réalisés sur ces pages, ils seront écrasés. Les spécificités seront éventuellement à reporter dans les nouvelles pages.**

Ces pages font appel au module de bundle basé sur le nom de package. Suivant le projet celui-ci change. Appliquer les modifications en fonction du projet.

Exemple :

<fmt:bundle basename="fr.gouv.diplomatie.NOMPROJET.web.action.frameset.package">

## <span id="page-10-4"></span>**3.2.1 Export Excel**

Ajouter le fichier de création d'un export Excel : /**Webcontent/WEB-INF/templates/excelExport.jsp**

## <span id="page-10-5"></span>**3.3 Ressources statiques**

## <span id="page-10-6"></span>**3.3.1 Structure**

Toutes les ressources statiques sont dorénavant contenues dans le répertoire : « **/WebContent/static** ».

L'arborescence est la suivante :

- **css**
- **images**
- **js**

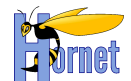

### <span id="page-11-0"></span>**3.3.2 Changements**

Mettre à jour les ressources statiques dans le répertoire : /**WebContent/static** Ajouter :

**images/logo.png**

Modifier :

- **js/base.js**
- **js/form.js**
- **js/tableau.js**

Supprimer :

- **js/gestionErreur.js**
- **images/bouton**
- **images/franceDiplo**

Si les fichiers sont présents, vérifier le contenu et appliquer les modifications nécessaires.

### <span id="page-11-1"></span>**3.3.3 CSS**

L'ajout du « baseLayout.jsp » introduit des gestions de chargement de thèmes.

Afin de gérer la compatibilité, il est nécessaire de **modifier /WebContent/static/css/global.css**.

#### Supprimer le contenu de **global.css**

#### **Ajouter** :

```
/* Element a masquer le temps du chargement */
.hornet-loading-page,
.hornet-loading-menu .menu,
.hornet-loading-table .table,
.hornet-loading-tabview .tabview,
.hornet-loading-form 
{
     display: none;
}
```
## <span id="page-11-2"></span>**3.3.4 Appel**

Toutes les ressources statiques d'un projet doivent migrer dans ces répertoires.

Les appels à ces ressources dans les pages JSP doivent être conformes au « **HORNET\_Guidedeveloppeur-2.0**», section 3.2.2.6 « **url et context web** ».

Exemple :

<img src="<c:url value="/static/images/logo.png"/>" alt="Hornet"/>

Pour les scripts JavaScript, voici un exemple d'appel :

```
<script type="text/javascript" src="<c:url value='${application.yui3Root}/yui/yui-min.js' />" ></script>
<script type="text/javascript" src="<c:url value='${application.fwkRoot}/hornetconfig/hornetconfig-min.js' />"
></script>
<script type="text/javascript">
//<! [CDATA]
        hornet({fetchCSS: false}).use('hornet_base', 'hornet-ajax', function(Y){
man and the contract of the contract of
      });
```
Version 1.0 du 13/12/2012 – Etat : Validé<br>Cette création est mise à disposition selon le Contrat Paternité - Pas d'Utilisation Commerciale - Partage des Conditions Initiales à l'Identique disponible en ligne http://creativ nc-sa/2.0/fr/ ou par courrier postal à Creative Commons, 559 Nathan Abbott Way, Stanford, California 94305, USA.

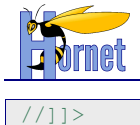

## <span id="page-12-0"></span>**3.4 Définitions des écrans**

Dans le fichier de configuration « **/src/config/tiles.xml** », modifier toutes les définitions suivantes :

```
<definition name="baseLayout" template="/WEB-INF/tiles-jsp/layout/baseLayout.jsp">
     <put-attribute name="pageletdefTitle" value="/WEB-INF/pagelet-def/menu1.xml"/>
     <put-attribute name="filArianeKey" value="" />
     <put-attribute name="pageErreur" value="false" />
     <put-attribute name="hornetConfig" value="/WEB-INF/tiles-jsp/layout/hornetConfig.jsp" />
     <put-attribute name="header" value="/WEB-INF/tiles-jsp/frameset/hd.jsp" />
     <put-attribute name="menu" value="nav" />
     <put-attribute name="filariane" value="filarianeDyn" />
     <put-attribute name="content" value="" />
     <put-attribute name="footer" value="/WEB-INF/tiles-jsp/frameset/ft.jsp" />
     <put-list-attribute name="yuiCssItems">
         <add-attribute value="/cssreset/reset-min.css" />
        <add-attribute value="/cssbase/base-min.css" />
         <add-attribute value="/cssfonts/fonts-min.css" />
         <add-attribute value="/cssgrids/grids-min.css" />
     </put-list-attribute>
     <put-list-attribute name="appCssItems">
         <add-attribute value="/static/css/global.css" />
     </put-list-attribute>
</definition>
<definition name="actionError" extends="baseLayout">
     <put-attribute name="filArianeKey" value="erreur" />
     <put-attribute name="pageErreur" value="true" />
     <put-attribute name="content" value="/WEB-INF/tiles-jsp/frameset/erreur.jsp" />
</definition>
<definition name="accessibilite" extends="baseLayout">
     <put-attribute name="filArianeKey" value="menu.accessibilite" />
      <put-attribute name="content" value="/WEB-INF/tiles-jsp/accessibilite.jsp" />
</definition>
<definition name="accueil" extends="baseLayout">
     <put-attribute name="filArianeKey" value="menu.accueil" />
     <put-attribute name="content" value="/WEB-INF/tiles-jsp/accueil.jsp" />
</definition>
```
## <span id="page-12-1"></span>**3.5 Libellés**

Tabels

Récupérer le fichier **src/config/package\_fr.properties.**

Ajouter les libellés suivants dans le fichier de propriété : **fr/gouv/diplomatie/hornettemplate/web/action/package\_fr.properties**

```
commun.lbl.oui=Oui
commun.lbl.non=Non
# Listes #
commun.select.tous=Tous
commun.select.choix=-Choisissez-
commun.select.choixElement=-Choisissez un élément-
commun.select.aucun=-Aucun-
commun.select.vide=
# Boutons #
commun.btn.recharger=Recharger
commun.btn.filtrer=Filtrer
commun.btn.fermer=Fermer
# Tableaux #
commun.tableau.erreur=Erreur lors de la récupération des données.
```
## Version 1.0 du 13/12/2012 – Etat : Validé Page 13 / 25

Commerciale - Partage des Conditions Initiales à l'Identique disponible en ligne http://creativecommons.org/licenses/bync-sa/2.0/fr/ ou par courrier postal à Creative Commons, 559 Nathan Abbott Way, Stanford, California 94305, USA.

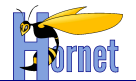

commun.tableau.chargement=Chargement... commun.tableau.tri.asc=Trier par ordre croissant commun.tableau.tri.desc=Trier par ordre décroissant

#### # Pagination tableaux #

pagination.page.precedent=précédent pagination.page.suivant=suivant

#### # Erreurs #

info.general.obligatoire=Les champs marqués d''un astérisque (\*) doivent être renseignés. error.general.obligatoire=Vous devez renseigner tous les champs obligatoires.

#### # Messages #

commun.info.msg=Messages d''information commun.input.msg=Erreurs de saisie

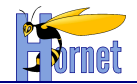

# <span id="page-14-0"></span>**4 Mise à jour fonctionnelle**

## <span id="page-14-1"></span>**4.1 Mise en page**

La présentation de l'en-tête et du pied de page a été revue pour être moins encombrante verticalement.

De même, l'ensemble de la mise en page a été mise à jour (marge et taille des titres, tailles de la police et espacement dans les tableaux).

## <span id="page-14-2"></span>**4.2 Génération dynamique du menu de navigation, du fil d'Ariane et du plan du site**

## <span id="page-14-3"></span>**4.2.1 Spécifications**

Hornet 2.0 permet d'industrialiser la production de :

- menu de navigation
- fil d'Ariane
- plan du site

Ces composants peuvent être générés dynamiquement à partir du fichier de définition de l'arborescence de l'application : **src/config/menu.xml.**.

En voici un exemple d'utilisation :

```
<?xml version="1.0" encoding="utf-8" standalone="yes"?>
<pagelet>
     <root
         id="root"
        href="/dyn/protected/accueil.html">
    \langle/root>
     <menu>
         <menu-item
             id="menu.accueil"
             href="/dyn/protected/accueil.html"
             visibleDansFilAriane="false">
         </menu-item>
         <menu-item
             id="menu.accessibilite"
             href="/dyn/protected/accessibilite.html"
             visibleDansMenu="false" visibleDansPlan="true">
         </menu-item>
         <menu-item
             id="menu.planSite"
             href="/dyn/protected/planSite.html"
             visibleDansMenu="false" visibleDansPlan="false">
         </menu-item>
     </menu>
</pagelet>
```
Toutes les pages d'un site devront être déclarées dans ce fichier de configuration. Pour plus d'information, se référer au document : **HORNET\_Guide-developpeur-2.0** Section : **Menu, fil d'Ariane et plan du site dynamiques**

## <span id="page-14-4"></span>**4.2.2 Mise en œuvre**

#### 4.2.2.1 Classes Java

Ajouter :

**/src/java/fr/gouv/diplomatie/**hornettemplate**/business/service/MenuService.java /src/java/fr/gouv/diplomatie/**hornettemplate**/business/service/MenuServiceImpl.java**

Version 1.0 du 13/12/2012 – Etat : Validé Page 15 / 25 Cette création est mise à disposition selon le Contrat Paternité - Pas d'Utilisation Commerciale - Partage des Conditions Initiales à l'Identique disponible en ligne http://creativecommons.org/licenses/bync-sa/2.0/fr/ ou par courrier postal à Creative Commons, 559 Nathan Abbott Way, Stanford, California 94305, USA.

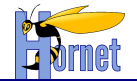

### **/src/java/fr/gouv/diplomatie/**hornettemplate**/integration/vo/MenuItemVO.java /src/java/fr/gouv/diplomatie/**hornettemplate**/integration/vo/MenuItemItemVO.java /src/java/fr/gouv/diplomatie/**hornettemplate**/web/action/frameset/MenuViewPreparer.java**

### 4.2.2.2 Menu de navigation

Nécessite une mise à jour au niveau de tiles dans **/src/config/tiles.xml**.

Dans la définition de baseLayout, l'attribut « menu » doit avoir le code suivant :

```
 <put-attribute name="menu" value="nav" />
```
#### Ajouter :

```
<definition name="nav" preparer="fr.gouv.diplomatie.hornettemplate.web.action.frameset.MenuViewPreparer" 
template="/WEB-INF/tiles-jsp/frameset/nav.jsp" />
```
### 4.2.2.3 Plan du site

Nécessite une mise à jour au niveau de tiles dans **/src/config/tiles.xml** :

```
 <definition name="planSite" extends="baseLayout">
         <put-attribute name="filArianeKey" value="menu.planSite" />
         <put-attribute name="content" value="planSite.deftiles"/>
     </definition>
     <definition name="planSite.deftiles"
preparer="fr.gouv.diplomatie.hornettemplate.web.action.frameset.MenuViewPreparer" template="/WEB-INF/tiles-
jsp/plan_site.jsp">
     </definition>
```
### 4.2.2.4 Fil d'Ariane

Nécessite une mise à jour au niveau de tiles dans **/src/config/tiles.xml**

Dans la définition de **baseLayout**, ajouter les attributs suivants :

```
 <put-attribute name="filArianeKey" value="" />
<put-attribute name="filariane" value="filarianeDyn" />
```
Ajouter la définition de **filarianeDyn** :

```
<definition name="filarianeDyn" 
preparer="fr.gouv.diplomatie.hornettemplate.web.action.frameset.MenuViewPreparer" template="/WEB-INF/tiles-
jsp/frameset/filariane.jsp" />
```
Supprimer tous les attributs « **title** » et « **path** » (remplacés par le fil d'Ariane) :

<put-attribute name="title" value="Erreur" /> <put-attribute name="path" value="" />

Ajouter l'attribut « *filArianeKey* » de fil d'Ariane à tous les écrans.

```
Exemple : 
\langle!-- EXEMPLE -->
 <definition name="page1" extends="baseLayout">
     <put-attribute name="filArianeKey" value="menu.exemple.page1" />
     <put-attribute name="content" value="/WEB-INF/tiles-jsp/exemple/page1.jsp" />
 </definition>
```
La valeur de l'attribut correspond à l'id dans le fichier « src/config/menu.xml ». Exemple :

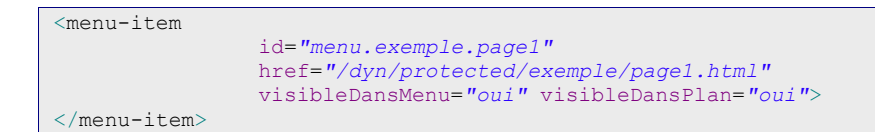

#### Exemple de conversion :

```
<definition name="actionError" extends="baseLayout">
<put-attribute name="filArianeKey" value="erreur" />
<put-attribute name="content" value="/WEB-INF/tiles-jsp/frameset/erreur.jsp" />
</definition>
<definition name="accessibilite" extends="baseLayout">
      <put-attribute name="filArianeKey" value="menu.accessibilite" />
<put-attribute name="content" value="/WEB-INF/tiles-jsp/accessibilite.jsp" />
</definition>
```
Ajouter la JSP **frameset/filariane.jsp** (accessibles dans hornettemplate 2.0.2) dans **/Webcontent/WEB-INF/tiles-jsp**.

### 4.2.2.5 Libellés

Modifier le fichier de propriété **src/config/ package\_fr.properties** pour que chaque page ait sa clé de traduction, ex :

```
menu.exemple.page1.libelle=Page 1
menu.exemple.page1.libelleLong=Libellé long Page 1
```
Supprimer le répertoire src/config/fr/gouv/diplomatie/hornettemplate/web/action/frameset.

### 4.2.2.6 Spring

Remplacer le début de la définition de beans **src/config/spring-appContext.xml** :

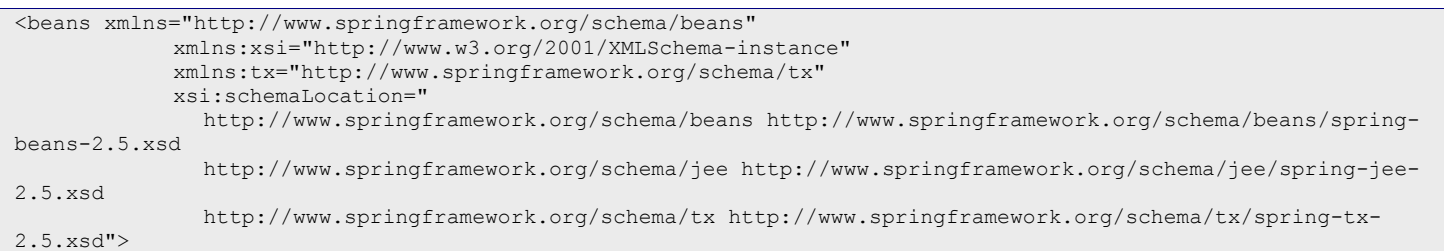

#### par :

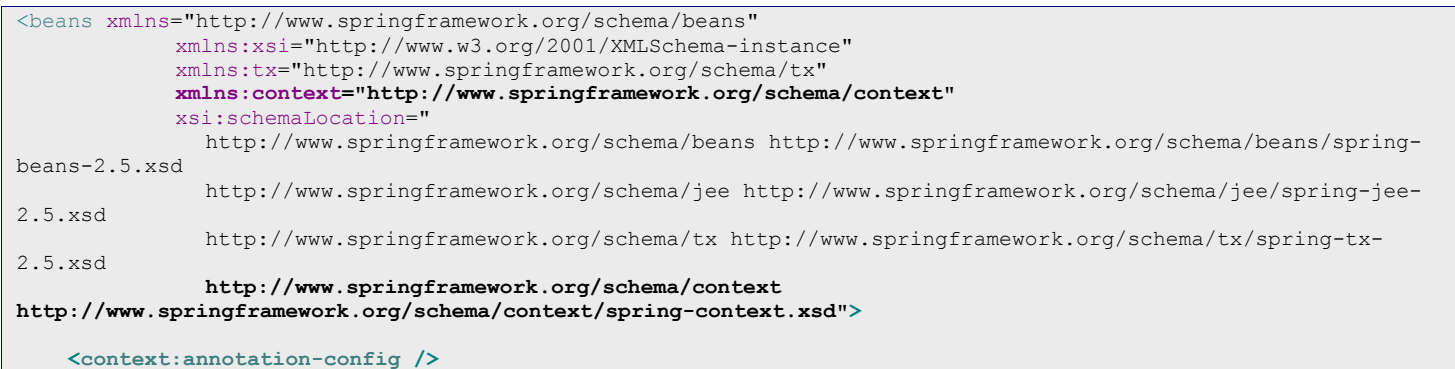

#### Et ajouter :

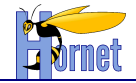

 **<bean id="menuPreparer" class="fr.gouv.diplomatie.hornettemplate.web.action.frameset.MenuViewPreparer"> </bean>**

## <span id="page-17-0"></span>**4.3 Formulaire de contact**

## <span id="page-17-1"></span>**4.3.1 Spécifications**

Un formulaire permet à l'utilisateur de contacter l'administrateur de l'application. Celui-ci reçoit par mail les informations saisies par l'utilisateur.

Ce formulaire est accessible via le lien « Contact » de l'en-tête (bandeau supérieur) de l'application (cf. frameset/hd.jsp).

### <span id="page-17-2"></span>**4.3.2 Mise en œuvre**

### 4.3.2.1 Tiles

Ajouter les définitions pour le formulaire de contact :

```
 <!-- Contact -->
 <definition name="contact" extends="baseLayout">
    <put-attribute name="filArianeKey" value="menu.contact" />
     <put-attribute name="content" value="/WEB-INF/tiles-jsp/contact/contact.jsp" />
 </definition>
 <definition name="contactError" extends="contact">
     <put-attribute name="pageErreur" value="true" />
 </definition>
```
## 4.3.2.2 Struts

Ajouter le package pour le formulaire de contact :

```
 <package name="contact" namespace="/dyn/protected/contact"
    extends="struts-hornet-hornetserver">
    <action name="formContact"
         class="fr.gouv.diplomatie.hornettemplate.web.action.contact.ContactAction"
        method="initContact">
         <result name="success" type="tiles">contact</result>
         <result name="error" type="tiles">contactError</result>
   </action>
    <action name="envoi"
         class="fr.gouv.diplomatie.hornettemplate.web.action.contact.ContactAction"
        method="envoiMail">
         <result name="success" type="redirectAction">
            <param name="actionName">formContact</param>
        \langle/result>
         <result name="error" type="tiles">contactError</result>
         <result name="input" type="tiles">contactError</result>
     </action>
 </package>
```
### 4.3.2.3 Configuration

Ajouter :

**/src/config/fr/gouv/diplomatie/hornettemplate/web/action/contact/package\_fr.properties /src/config/fr/gouv/diplomatie/hornettemplate/web/action/contact/ContactAction-envoivalidation.xml**

**/src/config/fr/gouv/diplomatie/hornettemplate/web/action/contact/package\_fr.properties**

Supprimer s'il existe : **/src/config/fr/gouv/diplomatie/<appli>/web/action/contact/ContactAction-validation.xml**

## 4.3.2.4 Classes Java

Ajouter :

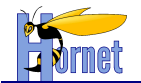

### **/src/java/fr/gouv/diplomatie/hornettemplate/web/action/contact**

### 4.3.2.5 Pages JSP

Créer le répertoire **contact**. Ajouter la JSP **contact/contact.jsp**.

## <span id="page-18-0"></span>**4.4 Tableaux**

### <span id="page-18-1"></span>**4.4.1 Mise en œuvre**

Le composant « tableau » a beaucoup évolué avec cette nouvelle version. C'est le cas par exemple de :

- la structure HTML de la barre d'outils :
	- avant :  $\bullet$

<div class="outils"><a class="icone …">

après :  $\bullet$ 

<div class="outils">**<div class="actions">**<a class="icône …">

la présence de la barre d'outils en bas du tableau

<div class=*"outils bas"*><div class=*"actions"*>…</div></div>

Pour en savoir plus, cf. « HORNET\_Guide-developpeur-2.0», section 3.2.6.3 « Tableau ».

### <span id="page-18-2"></span>**4.4.2 Action de masse**

Nouvelle fonctionnalité.

Des lignes peuvent être sélectionnées pour appliquer une action de masse.

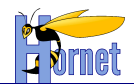

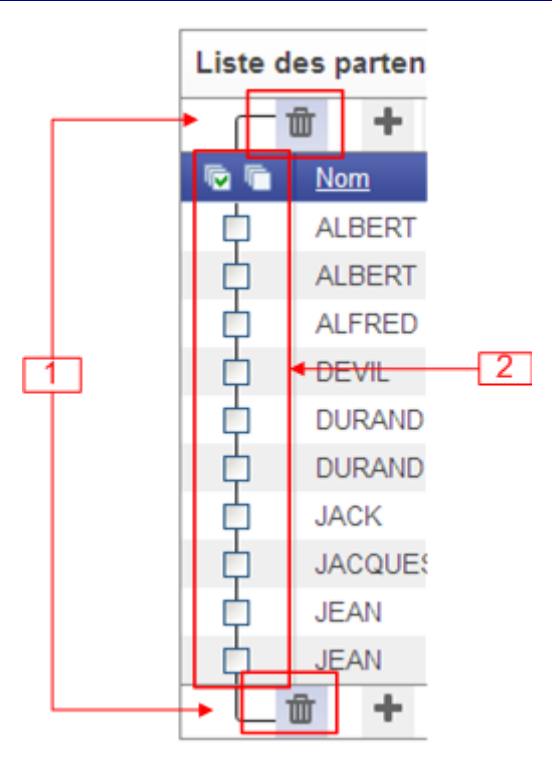

Dans la première colonne de chaque ligne, une case à cocher permet de sélectionner la ligne sur laquelle opérer (cf. 1 dans l'image précédente).

Dans l'en-tête de cette colonne, on trouve 2 boutons d'interface :

- $\blacksquare$ : sélectionner toutes lignes de la page courante du tableau
- citudes ignes de la page courante du tableau  $\bullet$

Les actions de masse sont accessibles dans la boîte à outils "Action de masse" (cf. 2 dans l'image précédente).

Pour en savoir plus, cf. « HORNET Guide-developpeur-2.0», section 3.2.6.3.7 « Sélection de masse ».

## <span id="page-19-0"></span>**4.4.3 Filtrage**

Nouvelle fonctionnalité.

Le filtrage permet de limiter le nombre de données affichées dans le tableau. Pour ce faire, un formulaire permet de saisir des valeurs de filtre pour chaque colonne du tableau.

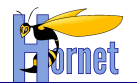

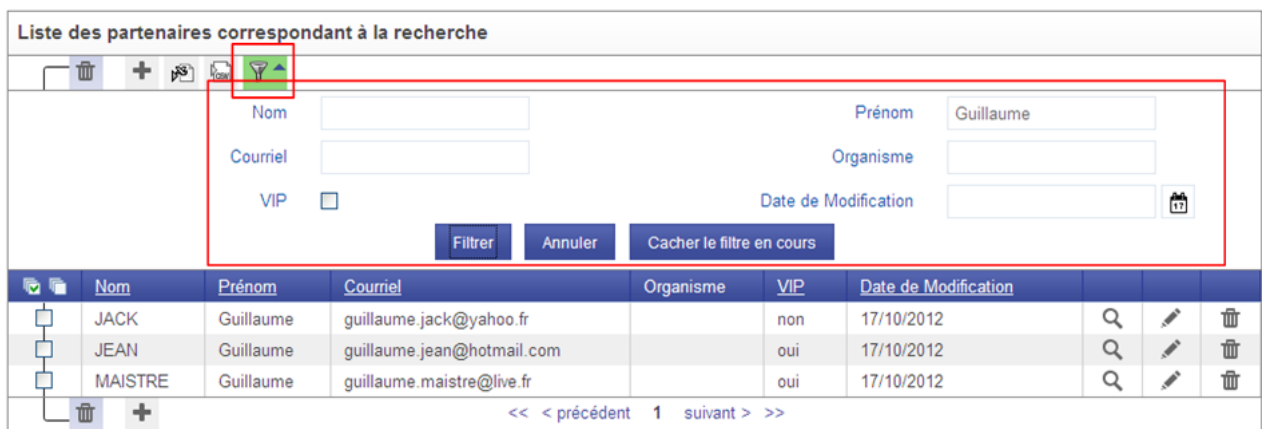

La zone de filtrage est constituée de :

- un couple libellé/champ par colonne du tableau
- un bouton "Filtrer".
- un bouton "Annuler". Il permet d'annuler le filtrage et de fermer la zone de filtrage.
- un bouton "Cacher le filtre en cours" si un filtre est en cours ou "Cacher le filtre" si aucun filtre n'est en cours. Il permet de cacher la zone filtrage.

La zone de filtrage est cachée par défaut.

Elle s'affiche ou se cache via le bouton d'interface  $\mathbb {T}$ .

Lorsqu'un filtrage est en cours, le bouton d'interface a un fond vert.

Le libellé de l'info-bulle change suivant certaines conditions. Il spécifie l'action du bouton d'interface :

- si un filtrage est en cours et la zone de filtrage est déployée : "Cache le filtre en cours"  $\bullet$
- si un filtrage est en cours et la zone de filtrage n'est pas déployée : "Afficher le filtre en cours"
- si un filtrage n'est pas en cours et la zone de filtrage est déployée : "Cache le filtrage"
- si un filtrage n'est pas en cours et la zone de filtrage n'est pas déployée : "Affiche le filtrage"

Dans le cas d'un affichage paginé, à chaque activation d'un nouveau filtrage, la page en cours devient la première.

Pour en savoir plus, cf. « HORNET\_Guide-developpeur-2.0», section 3.2.6.3.4 « Filtres ».

## <span id="page-20-0"></span>**4.4.4 Pagination et tri serveur**

Evolutions.

Ajout d'outils de développement et de documentation qui permette de faire une pagination et un tri en requêtant les données côté serveur.

JavaScript activé : une requête asynchrone via XHR (XMLHttpRequest) récupère les n éléments de la page du tableau. Le contenu du tableau est rafraichi avec ces données.

JavaScript désactivé : la récupération des données ne se fait pas en XHR mais par un rechargement complet de la page.

Pour en savoir plus, cf. « HORNET Guide-developpeur-2.0», section 3.2.6.3.3 « Pagination et tri serveur ».

### <span id="page-20-1"></span>**4.4.5 Exports**

Nouvelle fonctionnalité.

Elle permet d'exporter aux formats Excel et CSV les données du tableau .

Version 1.0 du 13/12/2012 – Etat : Validé Page 21 / 25 Cette création est mise à disposition selon le Contrat Paternité - Pas d'Utilisation Commerciale - Partage des Conditions Initiales à l'Identique disponible en ligne http://creativecommons.org/licenses/bync-sa/2.0/fr/ ou par courrier postal à Creative Commons, 559 Nathan Abbott Way, Stanford, California 94305, USA.

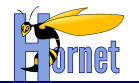

िक्ष  $\frac{1}{2}$ 

Même si l'affichage est paginé, l'intégralité des données du tableau est exportée.

L'export s'applique aux données présentes dans le tableau même si un filtrage est en cours.

Si un ordonnancement des données est en cours, les données exportées respectent le même ordonnancement.

L'export n'est pas une action de masse. Il ne s'applique pas aux données sélectionnées.

### 4.4.5.1 Format Excel

Pour en savoir plus, cf. « HORNET\_Guide-developpeur-2.0», section 3.2.6.3.5 « Export CSV ».

### 4.4.5.2 Format CSV

Pour en savoir plus, cf. « HORNET\_Guide-developpeur-2.0», section 3.2.6.3.5 « Export CSV ».

## <span id="page-21-0"></span>**4.5 Formulaire**

### <span id="page-21-1"></span>**4.5.1 Mise en œuvre**

### 4.5.1.1 s:form

Pour la restitution des erreurs, l'attribut *title* n'est plus utilisé. Il faut désormais utiliser le tag *s:param titleError* :

<s:form id="form" action="mon\_action" validate="true" cssClass="formRecherche"> <s:param name="titleError"><h2 class='titleError'><s:text name='commun.input.msg'/></h2></s:param>

Pour ajouter des règles de validation côté client, il faut désormais utiliser le tag *s:param validators* :

<s:param name="validators">addValidationRules</s:param>

Un formulaire de recherche doit désormais avoir la classe CSS « *formRecherche* ».

### 4.5.1.2 legend

La balise *legend* peut désormais être mise en œuvre par :

<s:component template=*"legend"…/>*

Dans certains cas, il peut être justifié de regrouper sémantiquement des champs de même nature (dans une balise *fieldset*) mais que ce regroupement ne soit pas visuellement nécessaire. Les champs sont alors présentés comme des champs normaux (i.e. sans identification graphique du regroupement).

Dans Hornet, on appelle cela un « fieldset inline ».

Dans ce cas, pour mettre en œuvre la balise *legend* (i.e. le titre du regroupement de champs), il faut ajouter la classe « *label* » :

<span id="page-21-2"></span><s:component template=*"legend"* cssStyle=*"label"…/>*

## **4.5.2 Etiquette des champs**

Les outils de développement Hornet permettent de compléter facilement chaque libellé par l'information "caractère obligatoire" et une aide contextuelle.

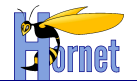

Hornet permet ainsi de réaliser une mise en page harmonieuse des formulaires avec un alignement vertical parfait.

Pour en savoir plus, cf. « HORNET\_Guide-developpeur-2.0», section 3.2.6.2.1 « Libellé de champ ».

### <span id="page-22-0"></span>**4.5.3 Composant Listes liées**

Nouveau composant.

Le composant "Listes liées" permet de chaîner deux listes déroulantes. La sélection d'un item dans la première liste entraîne le rafraîchissement du contenu de la seconde.

Pour en savoir plus, cf. « HORNET\_Guide-developpeur-2.0», section 3.2.6.2.3 « Listes liées ».

### <span id="page-22-1"></span>**4.5.4 Composant Rattachement**

Nouveau composant.

Le composant "Rattachement" permet de sélectionner plusieurs éléments parmi un ensemble d'éléments.

Pour en savoir plus, cf. « HORNET\_Guide-developpeur-2.0», section 3.2.6.2.4 « Rattachement ».

## <span id="page-22-2"></span>**4.6 Messages**

Evolution.

Ajout de messages d'information.

Pour en savoir plus, cf. « HORNET\_Guide-developpeur-2.0», section 3.2.8 « Gestion des messages ».

## <span id="page-22-3"></span>**4.7 Composant Calendrier**

Mise à jour du composant :

- Gestion de l'appui sur "ESC" pour fermer la fenêtre  $\bullet$
- Correction de la sélection de la date saisie à l'affichage du calendrier : en cas de saisie incorrecte la date du jour est affichée mais pas sélectionnée.

Pour en savoir plus, cf. « HORNET\_Guide-developpeur-2.0», section 3.2.6.2.2 « Calendrier ».

## <span id="page-22-4"></span>**4.8 Détection du type MIME d'un fichier**

Nouvelle fonctionnalité.

Outils hornetserver permettant la détection de type MIME. Solution basée sur le framework Aperture.

Pour en savoir plus, cf. « HORNET\_Guide-developpeur-2.0», section 3.8.3 « Détection de type MIME ».

<span id="page-22-5"></span>**4.9 tagDir**

Le mécanisme de gestion du cache client évolue.

Version 1.0 du 13/12/2012 – Etat : Validé Page 23 / 25 Cette création est mise à disposition selon le Contrat Paternité - Pas d'Utilisation Commerciale - Partage des Conditions Initiales à l'Identique disponible en ligne http://creativecommons.org/licenses/bync-sa/2.0/fr/ ou par courrier postal à Creative Commons, 559 Nathan Abbott Way, Stanford, California 94305, USA.

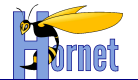

Le paramètre tagDir de « web.xml » n'existe plus.

Cela est désormais géré lors de la constitution des livrables :

- renommage du répertoire « static » en « static-[VERSION\_PROJET] ».
- réécriture des URLS dans les JSP  $\bullet$

## <span id="page-23-0"></span>**4.10 Nouvelle arborescence des thèmes sur le serveur de framework**

Evolution.

L'arborescence finale attendue est la suivante :

- [PARENT]
	- hornetclient
		- o [HORNETCLIENT\_VERSION]
			- fwk
				- themes
					- hornet-skin-defaut
					- hornet-skin-[HORNETTHEMEXXX\_NOM]-  $\overline{\phantom{0}}$ [HORNETTHEMEXXX\_VERSION]
					- hornet-skin-[HORNETTHEMEYYY\_NOM]- [HORNETTHEMEYYY\_VERSION]
	- yui
		- o yui **IVERSIONI**
		- o 2in3

[VERSION]

- o gallery
	- **•** [VERSION]

Avec [PARENT] = répertoire parent, contexte minimal au bon fonctionnement dans le sens où n'importe quelle sur-arborescence à [PARENT] est possible.

Dans Hornet 1.0, on avait \hornetclient\1.0.1\themes\ qui contient :

- hornet-skin-defaut  $\bullet$
- hornet-skin-[HORNETTHEMEXXX\_NOM]
- hornet-skin-[HORNETTHEMEYYY\_NOM]

Dans Hornet 2.0, on a \hornetclient\2.0.x\themes\ qui contient :

- hornet-skin-defaut  $\bullet$
- hornet-skin-[HORNETTHEMEXXX\_NOM]-2.0.0 (éventuellement)  $\bullet$
- …  $\bullet$
- hornet-skin-[HORNETTHEMEXXX\_NOM]-2.0.n (éventuellement)
- hornet-skin-[HORNETTHEMEYYY\_NOM]-2.0.0 (éventuellement)
- …
- hornet-skin-[HORNETTHEMEYYY\_NOM]-2.0.n (éventuellement)  $\bullet$

## <span id="page-23-1"></span>**4.11 Ne pas utiliser de Sprites CSS pour les images liens**

Pour ne pas entraver l'accessibilité, les images-liens (ou icônes d'action) ne doivent plus être mises en œuvre à l'aide de la technologie des Sprites CSS.

Dans Hornet 1.0, les images-liens sont, par exemple :

modifier/consulter/supprimer dans les tableaux $\bullet$ 

Version 1.0 du 13/12/2012 – Etat : Validé Page 24 / 25 Cette création est mise à disposition selon le Contrat Paternité - Pas d'Utilisation Commerciale - Partage des Conditions Initiales à l'Identique disponible en ligne http://creativecommons.org/licenses/bync-sa/2.0/fr/ ou par courrier postal à Creative Commons, 559 Nathan Abbott Way, Stanford, California 94305, USA.

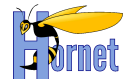

#### icône d'accès au composant calendrier  $\bullet$

En pratique, ces images (porteuses d'information) ne doivent plus être référencées dans les CSS mais plutôt dans le HTML généré (via une balise *img*).

Exemple de code HTML généré par la JSP (image-lien consulter) :

avec Hornet 1.0 :  $\bullet$ 

<a cssClass="hijaxConsultAction icone consulter" href="XXX" title="Consulter le XXX"><span>Consulter</span></a>

avec Hornet 2.0 :  $\bullet$ 

<a cssClass="hijaxConsultAction icone consulter" href="XXX" title="Consulter le XXX"><img alt=" Consulter le XXX" src="[PARENT]/hornetclient/**2.0.1**/fwk/../themes/[THEMES]/assets/ico\_consulter.png " /></a>